# USER MANUAL

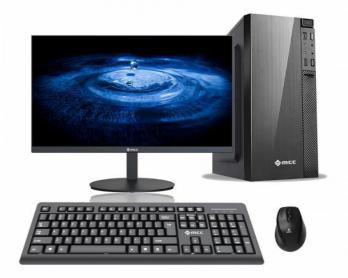

## MCC PERSONAL COMPUTER

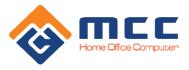

#### USER MANUAL

• Please keep the device dry. Do not let the device or apparatus come into contact with water and steam, or use wet hands to operate the device, to avoid causing rust and corrosion, damaging the device and making it unsafe for users.

• Do not leave the Computer in a position where there is strong vibration or vibration as this will cause errors and fire to the internal equipment.

• Do not place the computer in areas where the temperature is too high, too low or the humidity is too high. Otherwise, you may cause errors and fire, or shorten the life of the device.

• Do not hit or throw the device and avoid breaking or bending the device.

• Do not use equipment and accessories contrary to regulations, otherwise the equipment and accessories will not be within the scope of the company's warranty.

#### SAFETY TIPS

Before using this Computer, please read and inform your children of the following Safety Notes and Instructions:

• Do not arbitrarily remove the computer case and accessories against regulations. Only authorized facilities can repair this equipment.

• Please place the Computer away from magnetic devices. Device radiation will erase information on magnetic storage devices.

• Please do not use the Computer in places with high temperatures and explosives.

• Please do not place the Computer and accessories where children can touch them. Please do not let children use the device without supervision.

• Please comply with relevant laws and regulations when you use the Computer, and respect the legal rights and privacy of others.

• Please strictly follow the relevant specifications of this manual when you use the USB cable. Otherwise, it may damage your Device or personal computer.

• Please do not use the Computer in humid environments such as bathrooms, etc. and avoid exposing the device to or being flushed with liquids. In case you enter water, please immediately disconnect from the power source and send it to MCC Vietnam warranty center.

#### **INTERFACE AND BASIC PORTS/ BUTTONS**

- 1. Power button
- 2. Reset button
- 3. USB 2.0/3.0 port
- 4. Front audio port
- 5. Install 220v power source
- 6. PS/2 port
- 7. DVI port
- 8. COM/VGA port
- 9. Type C port
- 10. HDMI port
- 11. USB 2.0/3.0 port
- 12. Network port
- 13. Rear audio port

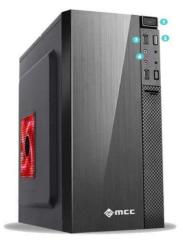

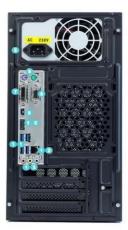

### MẶT TRƯỚC

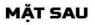

#### CONNECT THE COMPUTER TO THE POWER SOURCE

One end of the power cord has a pin plugged into the electrical outlet, the other end is plugged into the port of the power supply located on the back of the case, turn the switch ON (-)/ OFF (0)

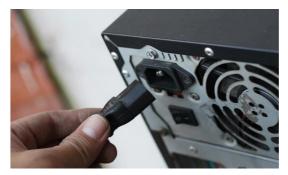

#### CONNECT THE COMPUTER TO THE MONITOR

#### Step 1. Determine the types of ports connecting the monitor to the computer

Before showing how to connect the monitor to the computer. Let's briefly grasp the types of screen connection ports to accurately identify the ports!

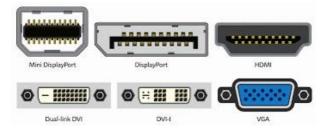

#### 1. VGA (Video Graphics Array)

The first is VGA, VGA is a popular port for connecting many devices. Special gate VGA has 15 round screws and 2 blue screws.

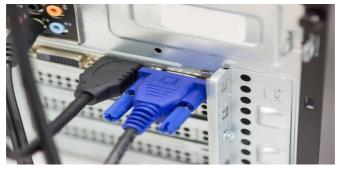

#### 2. DVI Port

DVI (Digital Video Interface) is a very popular monitor connection port. The port is responsible for transmitting signals between the CPU and the screen to transmit image and video signals without compression. At the same time, the DVI port supports Analog and digital.

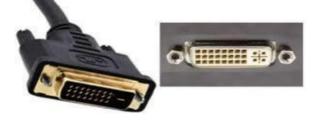

#### 3. HDMI Port

HDMI is an audio and video connection port to transmit data without compression, ensuring high resolution. This port has 6 sides and has the word HDMI. Compared to the two ports VGA and DVI, the HDMI port is rated higher. Currently there are three popular HDMI standards: HDMI 1.4, HDMI 2.0 and HDMI

HDMI 2.1.

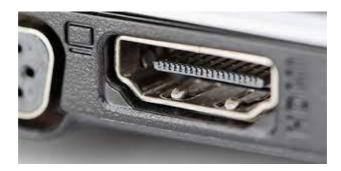

#### 4. Display Port

DisplayPort is a connection standard that can transmit high quality image and video data from the source to display devices such as computer screens, laptops, TVs... The identification point of DisplayPort is that it has 20 small pins.

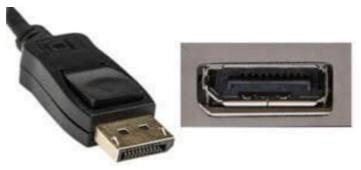

Step 2: Plug the screen signal cable into the computer

Once you have the connection wire, you need to locate the connection port on the screen and on the PC case.

Next, just plug the 2 ends of the wire into these 2 connection ports.

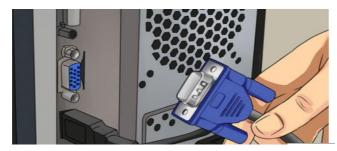

*Note:* When inserting, you need to determine the correct direction and pin and operate gently and slowly, avoid force or reverse direction for the connector or connection ports, try to block...

#### Step 3: Recheck and install the screen

After connecting the wires, you need to check everything again to see if the wires are correct or if the connection port is not secure. If you have prepared how to attach the computer case to your monitor, then when you open the PC, you can now proceed to install the monitor and start using it.

#### Screen setting.

- For Windows computers: Open Settings from the Start menu > Select Settings > System

(System) > Display (Display) > Customize your display.

| ← Settings              | - 🗆 ×                                                                                                    |
|-------------------------|----------------------------------------------------------------------------------------------------|
| SYSTEM                  | Find a setting $\wp$                                                                                            |
| Display                 | Customise your display                                                                                          |
| Notifications & actions | n e de antidest fonde antides de la constante de la constante de la constante de la constante de la constante d |
| Apps & features         |                                                                                                    |
| Multi-tasking           | 1 2                                                                                                    |
| Tablet mode             |                                                                                                    |
| Battery saver           | Identify Detect                                                                                                 |
| Power & sleep           | Change the size of text, apps and other items: 100%                                                             |
| Storage                 | (Recommended)                                                                                                   |
| Offline maps            | Orientation                                                                                                    |
| Default apps            | Landscape $\checkmark$                                                                                          |

#### SOME OPERATIONS ON THE MACHINE AFTER INSTALLATION

#### **Optional account:**

Click on your account name to change your account image, lock your device, or sign out of your account. This can be done from the start menu, where you will find the account name with the image.

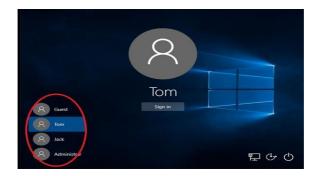

#### **Start Source:**

Tap the Power icon to choose to sleep (Sleep), turn off (Shut down), or restart (Restart) your device.

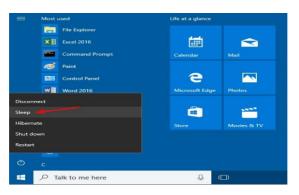

#### All apps:

Click "All Apps" to see all your apps and programs listed alphabetically. Search engines can simply enter it in the "Search" search box.

#### Search:

Search across your device, your OneDrive cloud storage, and the Web at the same time. Just open the Start Menu and type in the search box "Search" – the Windows search program will do the rest. You can also open search directly from the taskbar; Click Search and start typing.

#### Pin your favorite apps:

Pin apps, programs, and folders to the Start menu for quick access to the things you use most. Apps with Live Tiles will show updates for important things.

Click "Start," select All Apps, right-click the app you want to pin, then select Pin to Start. Once pinned, your app will appear as a tile on the right. Right click on the cell to change its size.

Drag and drop to move it.

#### Task view:

If you have multiple apps and programs open, there's a new Task View button so you can quickly switch between them. Click Task View to see all your running apps and programs; Select any item to open it.

#### Multi-screen:

If you are using different apps and programs, try adding screens. It will keep everything organized

for you. Or, create one screen for what you do at work and one screen for what you do at home.

Select view tasks from the taskbar, then select Add desktop. Thumbnails will display at the bottom of the task view page. Click on the blank thumbnail to open a white screen.

To switch between desktops, click Task View, then select a desktop from the bottom of the page.

#### FIX POWER ON FAILURE ERROR

- Check the wire connected to the power supply (5), check the power cord on another device.

- Check the screen if the power light is not on, check the power cord, the Adapter power light is on.

- If the computer does not turn on, or the computer fan is still running, the power light is on but no image appears. Please contact an authorized service center.

- Warranty policy 321 applies to all MCC computers.

#### MCC VIETNAM WARRANTY CENTER

Hanoi

7/212 Phu Dien Street,13 'Bac Tu Liem District, HanoiDisPhone number: 0928.609.666Pho

Ho Chi Minh 13 Tran Binh Trong, Ward 4, District 5, City. Ho Chi Minh Phone number: 070.633.9999